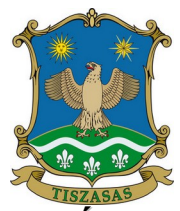

# **TISZASASI KÖZÖS ÖNKORMÁNYZATI HIVATAL JEGYZŐJE : 5474 TISZASAS RÁKÓCZI U. 32.**

**: 56/326-001; : 56/563-085;:** postmaster@polghivtiszasas.t-online.hu.

# **KITÖLTÉSI ÚTMUTATÓ**

## **MÉHÉSZKEDÉS (MÉHTARTÁS) BEJELENTÉSE**

A méhészkedést (méhtartást) **minden év február végéig**, az újonnan kezdett méhészkedést pedig e **tevékenység megkezdésétől számított nyolc napon belül** kell bejelenteni a méhek tartási helye szerinti illetékes települési önkormányzati jegyzőjénél, aki a méhészt nyilvántartásba veszi, és a nyilvántartást folyamatosan vezeti.

Amennyiben a méhek állandó tartási helye nem a méhész lakóhelyével összefüggő területen (udvarban, kertben stb.) van, a méhész köteles a méhek tartási helyén a nevét, lakcímét, telefonszámát, a tartási helyen lévő méhcsaládok számát egy legalább 40 x 30 cm nagyságú táblán jól látható módon feltüntetni.

A méhek kiszállítását a kiszállítást megelőző, beszállítását annak megtörténtét követő hetvenkettő órán belül be kell jelenteni az önkormányzat jegyzőjének.

#### **Jogosultak köre**

A kérelmező lehet méhészettel foglalkozó természetes személy és jogi személy. A méhészkedést – a vonatkozó külön (állat-egészségügyi, növényvédelmi stb.) jogszabályok megtartásával – erre alkalmas területen mindenki szabadon gyakorolhatja.

## **Ügyleírás:**

## **Méhészek nyilvántartása:**

A méhészkedést (méhtartást) **minden év február végéig** az újonnan kezdett méhészkedést pedig e **tevékenység megkezdésétől számított nyolc napon belül** kell bejelenteni a méhek tartási helye szerinti illetékes települési önkormányzat jegyzőjénél. A jegyző a méhészt nyilvántartásba veszi. Amennyiben a méhek állandó tartási helye nem a méhész lakóhelyével összefüggő területen van (udvar, kert stb.) a méhész köteles a méhek tartási helyén a nevét, lakcímét, telefonszámát, a tartási helyen lévő méhcsaládok számát egy legalább 40 x 30 cm nagyságú táblán jól látható módon feltüntetni.

A települési önkormányzat nyilvántartja a méhész nevét és lakóhelyét, a méhcsaládok állandó és legutóbbi tartási helyét, az állatorvosi igazolás számát, keltét és kiállításának helyét, a méhcsaládok számát, az elhelyezésre szolgáló terület pontos megjelölését (dűlő, hrsz. stb.) és a letelepedés idejét.

## **Méhek vándoroltatása**

A méhek állandó tartási helyükről átköltöztetés, vándoroltatást vagy elidegenítés esetén **egy hétnél nem régebbi állatorvosi igazolással** szabad kivinni. Az igazolást a hatósági állatorvos állítja ki.

Vándoroltatás során a méhek csak olyan helyre telepíthetőek, amely nem áll községi zárlat alatt.

A méhek kiszállítását a **kiszállítást megelőző, beszállítását annak megtörténtét követő hetvenkettő órán belül be kell jelenteni** a települési önkormányzat, fővárosban a kerületi önkormányzat jegyzőjének. **Beszállítás esetén a bejelentést a 70/2003. (VI.27.) FVM rendelet 3. számú melléklet** alapján kiállított nyomtatvány ajánlott levélként, vagy személyes eljuttatásával, illetve e-papíron benyújtva kell teljesíteni. A nyomtatvány igazoló szelvényét a települési önkormányzat jegyzője – a teljesítés módjától függően – a méhész lakóhelyére küldi meg.

A **vándoroltatás befejezése után a méhész köteles** a hazatelepülését a hatósági állatorvosnál és a jegyzőnél **hetvenkettő órán belül bejelenteni.**

#### **A nyilvántartás adatai alapján kerül sor a méhészek értesítésére többek között szúnyoggyérítés esetén.**

## **Mit kell tennie, ha elektronikusan nyújtja be a bejelentést?**

Ügyfélkapus regisztrációval – KAÜ azonosítást követően – a bejelentés elektronikusan nyújtandó be az E-Önkormányzati Portálon keresztül. Az elektronikus ügyintézés során az adatbejelentésre az "ASP-IGAZ-MTB" nyomtatványon "Méhészkedés (méhtartás) bejelentése" iForm típusú űrlap szolgál.

#### **Határidők**

Az ügyintézési határidő 21 nap.

## **Eljárás díja**

Az eljárás illetékmentes.

## **Jogszabályi háttér:**

 - A tartási helyek, a tenyészetek és az ezekkel kapcsolatos egyes adatok országos nyilvántartási rendszeréről szóló 119/2017. (X.18.) FVM rendelet 2.  $\S$  (1) bekezdés i) pont, 4.  $\S$  (1) bekezdés g) pont

- A méhészekről szóló 15/1969. (XI.6.) MÉM rendelet 1. §, 2. §

- Az állattenyésztésről szóló 1993. évi CXIV. törvény 3. § 12. pont

 - Az élelmiszerláncról és hatósági felügyeletről szóló 2008. évi XLVI. törvény 18. § (6) bekezdés

- A méhállományok védelméről és a mézelő méhek egyes betegségeinek megelőzéséről és leküzdéséről szóló 70/2003. (VI. 27.) FVM rendelet 1. § 1., 2. pont, 2-4. §, 9. § (1) bekezdés, (3) bekezdés, 10. § (2) bekezdés, 18. § (4) bekezdés

- Az Állategészségügyi Szabályzat kiadásáról szóló 41/1997. (V.28.) FM rendelet 34. § (1) bekezdése

#### **KITÖLTÉSI ÚTMUTATÓ**

Az iFORM űrlapkitöltő kezelőfelülete alapvetően két mindig látható és elérhető részből áll, amelyet számos egyedi felugró ablak egészít ki az adott művelet elvégzését segítő funkciókkal, súgóval, kitöltési útmutatóval.

A kezelőfelület minden esetben elérhető rész és funkciója a következő:

- eszköztár: a képernyő felső részén egy sorbab elhelyezett egyedi ikonok és nyomógombok sorozata, űrlap vizuális megjelenítése: itt láthatjuk és tölthetjük ki az űrlapot mezőről mezőre haladva, az eszköztár igény szerinti felhasználásával.

**1. ESZKÖZTÁR** Az eszköztáron belül általában az alábbi funkciók érhetők el, balról jobbra a következő sorrendben: 1. Fejezetválasztó 2. Ellenőrzések listája 3. További műveletek: Ellenőrzések futtatása, Letöltések, Adat XML feltöltése, Az űrlap beküldése, Űrlap mentése, Törzsadatok, Tevékenységnapló, Súgó, Névjegy

## **1.1 Fejezetválasztó**

Egyszerre a képernyőn mindig egyetlen fejezet látszik. Az Előző fejezet és a Következő fejezet gombok segítségével lehet az aktuálisat követő, illetve megelőző fejezetre váltani. A fejezetek menüszerű áttekintése a Fejezetek lenyíló menü segítségével hívható elő az egyes fejezetek áttekintésén túl tetszőleges fejezetre lehet váltani.

## **1.2 Ellenőrzések listája**

Amennyiben az űrlapon belül az üzemeltetők definiáltak ellenőrzéseket, akkor az ellenőrzési szabályok itt tekinthetők meg. Az ellenőrzések megtekintése ablak az űrlapon belül definiált aktív ellenőrzések számát (pl. "Ellenőrzések 23 db") és az ellenőrzendő rovatokat mutatja meg.

Az ellenőrzési lista végén elérhető funkciók:

**Mentés** PDF-be, amellyel az ellenőrzési lista (a táblázat adatainak) exportálása PDF formátumú állományba történik és letölthető a számítógépre.

**Bezár** Ellenőrzési lista ablak bezárása (az ablak jobb felső sarkában megjelenő X-re kattintva is bezárható).

## **1.3. További műveletek**

**Ellenőrzések futtatása** a javítandó hibákat mutatja meg. Hibátlan űrlap esetén egy üzenetben visszajelzést kap, hibás űrlap esetén az ellenőrzés eredményeként talált hibákat hibalistában gyűjti össze. Ha az ellenőrzés lefuttatása már megtörtént, akkor a hibalista tekinthető meg.

**Ugrás a hibához:** A hibalistán szereplő hibák alapján a hiba forrásmezőjéhez navigálhat, ahol a javítás szükséges.

**Ellenőrzések újrafuttatása:** Az ablak elhagyása, bezárása nélkül meghívható az ellenőrzés futtatása az "Ellenőrzések újrafuttatása" gomb segítségével, ellenőrizve, hogy az Ön által végzett javítás(ok) után az ellenőrzés talál-e további hibát, az ellenőrzés eredménye automatikusan frissül a táblázatban.

**Mentés PDF-be:** Ezzel a funkcióval PDF fájl formájában is megtekintheti és kinyomtathatja az ellenőrzés során készült hibalistát. Megindokolható hiba indoklásának megadása. Megindokolható hiba esetén megadhatja a hiba indoklását. Az "INDOKLÁS MEGADÁSA" gombra kell kattintani, majd a hiba alatt megjelenő szövegbeviteli mezőben meg kell adni az indoklás szövegét.

**Bezár** Ellenőrzési lista ablak bezárása (az ablak jobb felső sarkában megjelenő X-re kattintva is bezárható).

**Letöltések:** a letöltésnek két lehetséges módja van. PDF formátumban kigenerálható a teljes űrlap és gépi feldolgozásra az űrlap adatai egy speciális XML típusú fájlformátumban tölthetők le.

**Letöltés PDF-be:** Az iFORM Űrlapkitöltő létrehozza az űrlap aktuális állapotát tartalmazó PDF állományt, majd ezt letöltésre felajánlja.

**Letöltés XML-be:** Az iFORM Űrlapkitöltő összegyűjti az űrlapba Ön által beírt valamennyi adatot, az esetleg azokból további számításokkal együtt, és ezek felhasználásával egy gépi feldolgozásra alkalmas, úgynevezett XML fájlt állít elő, majd ezt letöltésre felajánlja.

**Adat XML feltöltése:** az űrlapot egykorábban kiexportált adat XML feltöltésével is van lehetőség kitölteni. A gombra kattintás után a megjelenített fájlrendszer tallózó ablakban ki kell választani a betöltendő állományt. A rendszer beolvassa a kiválasztott állományt, a benne szereplő adatokat az űrlap megfelelő részeinek kitöltésére használja. Ha az adott űrlap az importálás előtt már kitöltés alatt állt, az importálás során az adatok elvesznek, a rendszer minden módosítható mező tartalmát felülírja. A rendszer az importálást követően frissíti a számított mezőket.

**Az űrlap beküldése:** a beküldés gombra kattintva véglegesíthető az űrlap.

**Az űrlap mentése:** a szerveroldalon elmentheti az űrlap aktuális állapotát, később innen folytathatja, amennyiben a tároláshoz hozzájárul. Az Űrlapkitöltő eszköztárában a "Mentés" gombra kell kattintani. A rendszer elmenti az űrlap aktuális állapotát. A rendszer a mentés sikertelensége eseténhibajelzést ad, sikeressége esetén pedig nyugtázás formájában tájékoztat.

**Törzsadatok:** Az űrlapkitöltő lehetőséget biztosít célszerűen kialakított űrlapokesetén arra, hogy a hivatalos ügyintézésben gyakran használt személyes adatokat (név, cím, adóazonosító jel, születési hely és idő stb.) rendszerrel megjegyeztessen és azokat néhány kattintással egyszerre beírjon a megfelelő rovatokba. Ehhez az űrlapkitöltő eszköztárában a "Törzsadatok" gombra megnyíló törzsadat kezelő képernyőcsoportot kell használni. 4 féle törzsadat bejegyzésre van lehetőség: - magányszemély, - egyéni vállalkozó, - cég, - adótanácsadó. Új bejegyzés rögzítéséhez az ikonnal jelölt gombot kell megnyomni, és értelemszerűen követni a választási lehetőségeket.

**Tevékenységnapló:** az Űrlapkitöltőben elvégzett tevékenységek lekérdezésére szolgáló felület, amely az űrlapkitöltő alkalmazás egy speciális üzemmódjában érhető el. Az eszköztárban lévő tevékenységnapló gomb használatával megjelenő felületen kérhető le az adott űrlapon a felhasználó által elvégzett tevékenységek, műveletek.

**Súgó:** az eszköztárban lévő, vagy a súgó- és/vagy kitöltési útmutató hivatkozással ellátott mezők mellett megjelenő súgó gombok megnyomásával a kitöltőn belül önálló segítséget kaphat az űrlap kitöltéséhez, a kérdések értelmezéséhez. A súgó és a kitöltési útmutató ugyanabban az ablakban érhető el, külön lapokon, amelyeket a kiválasztó füleiken szereplő szövegek ("Súgó", "Kitöltési útmutató", és "iFORM súgó") alapján azonosíthat.

**Névjegy:** Az iFORM Űrlapkitöltő névjegye és aktuális verziójának megjelenítésére szolgál.

# **1. ELŐLAP**

Az ügyindítás előtt be kell jelentkezni az ügyfélkapun keresztül, ebben az esetben az Űrlap automatikusan feltölti az azonosító adatok többségét.

Az előlap a beküldő adatait tartalmazza: - Beküldő viselt neve, - Beküldő születési neve, - Beküldő anyjának születési neve, - Beküldő születési helye, ideje, - Beküldő címe, - Beküldő tartózkodási helye, - Beküldő levelezési címe, - Beküldő email címe, telefonszáma.

**Eljárás módja** az ügyindításakor a mezőben ki kell választani, hogy "Saját nevében vagy Meghatalmazottként/képviselőként" kívánja benyújtani az elektronikus űrlapot. "Meghatalmazott?" kérdésre az ügyindításkor megadottal összhangban kell válaszolni.

**Előzmény** kérdésre a korábbi irat iktatószámát, illetve egyéb adatokat adhat meg.

# **2. FŐLAP**

## **MÉHÉSZKEDÉS (MÉHTARTÁS) BEJELENTÉSE**

**I. A méhész adatai:** A méhész adatait kell szerepeltetni.

**II. A méhcsaládok adatai**

**III. Egyéb közlendők**

**A méhész a méhészeti bejelentőlap aláírásával hozzájárul ahhoz, hogy a polgármesteri hivatal, mint adatkezelő a személyes adatait a méhészettel kapcsolatos eljárások során kezelje.**

Méhészettel kapcsolatos ügyintézés:

Tiszasas Községi Önkormányzat

Cím: 5474 Tiszasas, Rákóczi Ferenc utca 32.

Ügyfélfogadási idő: Hétfő: 8:00 – 15:00

Kedd: nincs ügyfélfogadás

Szerda: 8:00 - 15:00

Csütörtök: nincs ügyfélfogadás

Péntek: 8:00 – 11:00

Tel: (+36) 56/326-001 – 14-es mellék

E-mail: szoci.iroda@gmail.com

Hivatali kapu használat során a Hivatala rövid neve: TSASPMH

Teljes neve: Tiszasasi Közös Önkormányzati Hivatal KRID azonosító: 609114770

e-Papír benyújtása esetén: Címzett: TISZASAS KÖZSÉGI ÖNKORMÁNYZAT

Témacsoport: Általános vagy egyéb igazgatási ügyek, Ügytípus: Bejelentés

https://epapir.gov.hu/